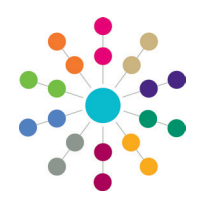

**Reference Guide**

### **One Analytics Importing GIS Data**

### **Preparing GIS Data For Import**

GIS data is used to denote specific geographic areas by creating and plotting polygons on a map. You can import GIS data to use within One Analytics via the One Analytics Import Tool. GIS data is held in a single table, to which imported data is added. There is no limit to the amount of GIS data you can import.

*NOTE: You need a Pulse licence to use the import tool.*

In order to import GIS data, it must be contained in a single CSV file and organised to match the GIS data table exactly. Converting GIS shape files to CSV format normally results in two separate files, one containing node data and the other containing attribute data. You must combine and format the data into a single CSV file prior to importing it. Each row of data must contain all the data for a single node and for the shape to which it belongs. The data columns in the CSV file must be organised in the following order and contain the correct data. The CSV file must have a header row, otherwise you will lose the first row of data.

*WARNING: If you import new data with a GIS\_Information\_Type that already exists in the table, all data of that type is overwritten. When adding new data with an existing type, you must re-import all data of that type at the same time.*

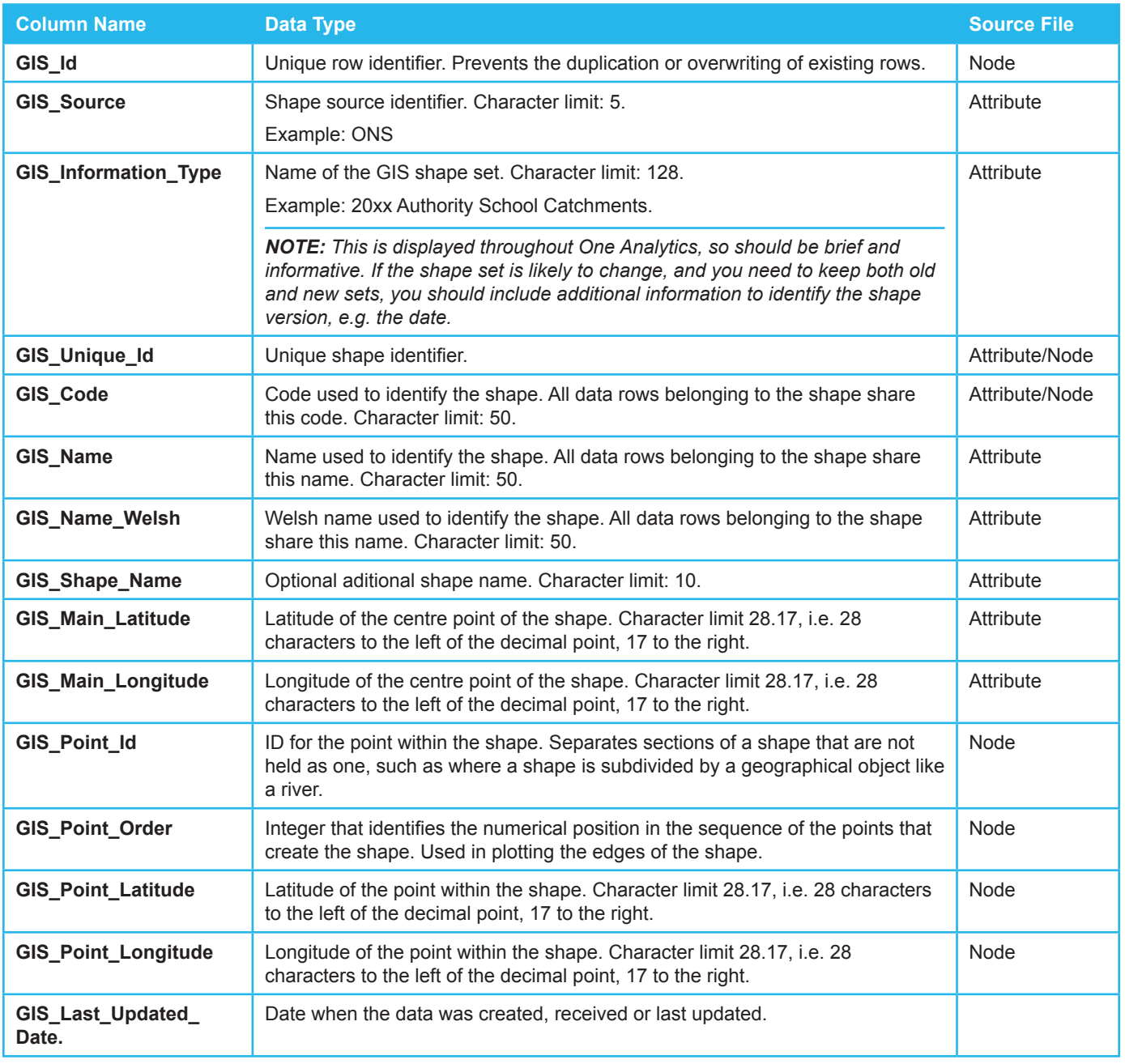

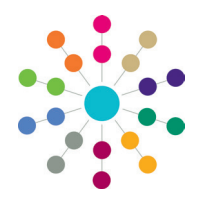

**Reference Guide**

## **One Analytics Importing GIS Data**

### **Importing GIS Data**

Before importing GIS data, ensure that it meets the criteria specified in the previous section. The CSV file should be set out as follows:

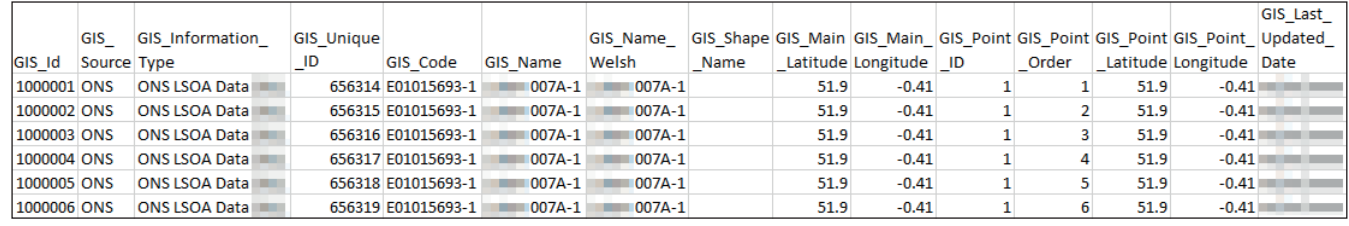

To import GIS data:

1. Open the One Analytics Import Tool.

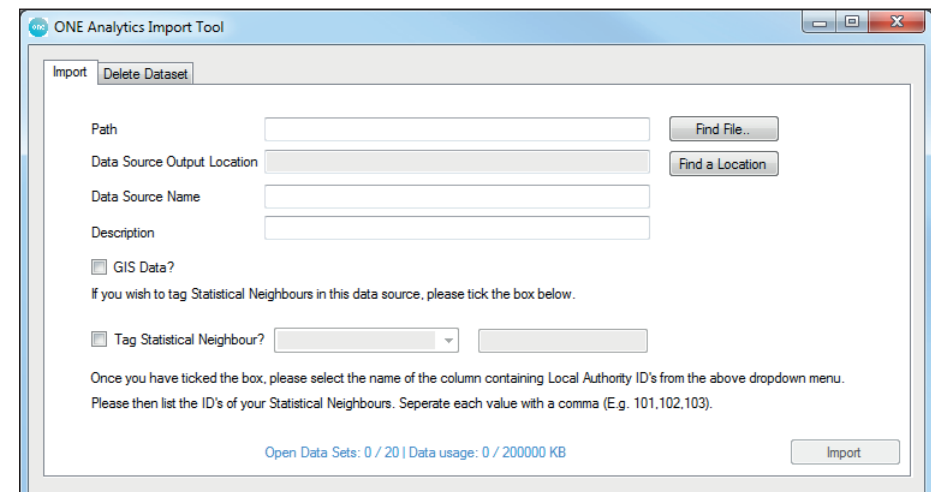

- 2. Click the **Find File** button to display the **Open** dialog.
- 3. Locate and open the required dataset.
- 4. Select the **GIS Data** check box to deactivate the non-GIS fields.

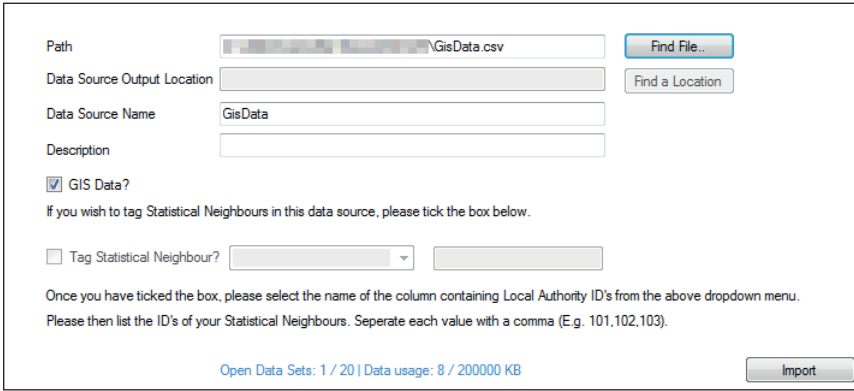

- 5. Click the **Import** button to display the **Confirm Import** warning dialog.
- 6. Click the **Yes** button.

The GIS data is imported and added to the table. An **Import Summary** dialog is displayed confirming that the import was successful.

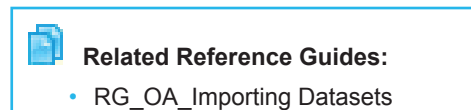

# **CAPITA**

Capita One. Tel: 01234 838080. Email: info@capita-one.co.uk. Web: www.capita-one.co.uk. © Capita Business Services Ltd. 2018. All rights reserved. No part of this publication may be reproduced photocopied, stored on a retrieval system, translated or transmitted without the express written consent of the publisher. For more detailed instructions refer to the online help file or handbook. You can contact the Service Desk via My Account<br>This guide is based on the version of the software (3.65 June Release) in use at the time of publica